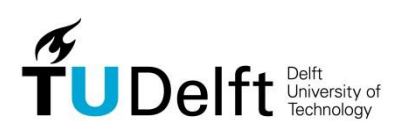

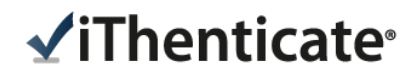

## **TU Delft – iThenticate Quickstart Guide**

This quickstart guide will help you get started using iThenticate. First time users will receive an email from iThenticate / TU Delft Plagiarism Support with a username and a onetime password. You may only log in once with the one-time password and you will need to change it the first time you log in.

#### **Login**

To login to iThenticate first click on the **Login button** at [www.ithenticate.com.](http://www.ithenticate.com/)

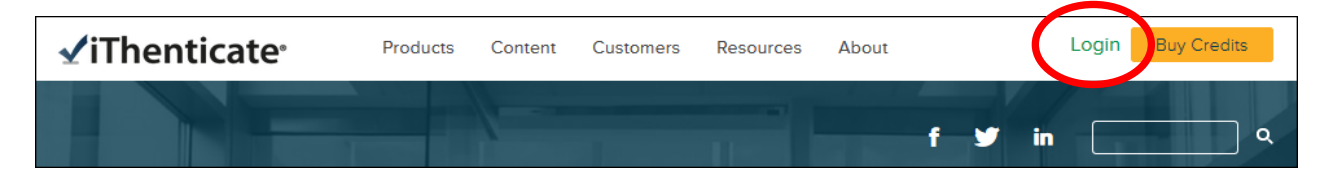

Insert the **username** and the **password** into the appropriate fields and click the **Login button**.

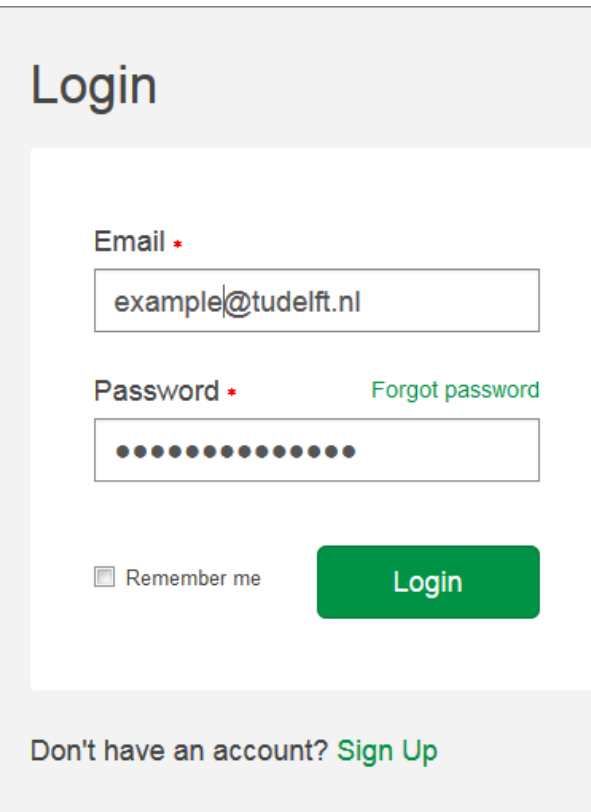

#### **Folders**

TU Delft Plagiarism Support will provide you with a folder group **My Folders** and a folder group **TU Delft Plagiarism Support.** The **My Folder** group has not been activated. It is therefore not possible to upload a file and create a report.

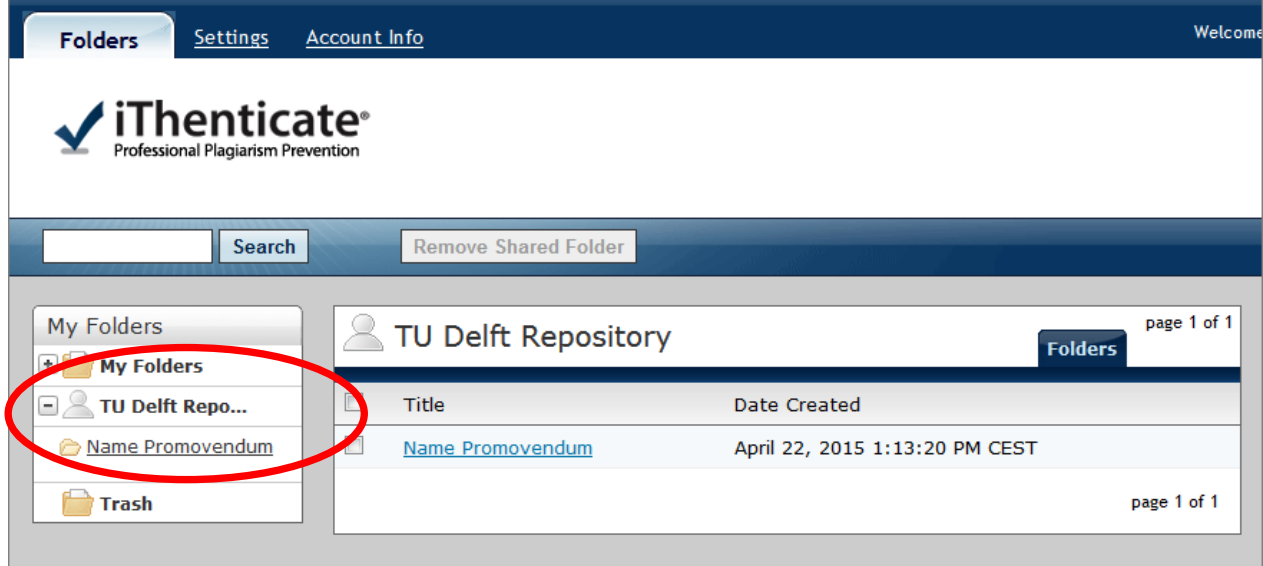

In the **TU Delft Plagiarism Support** folder group folder(s) with the name of the PhD's will be created. Similarity Reports prepared from the dissertations you have submitted to TU Delft Plagiarism Support can be found in these folders.

Making a Similarity Report by TU Delft Plagiarism Support take up to 3 working days. You will receive an e-mail from [plagiarism-lib@tudelft.nl](mailto:plagiarism-lib@tudelft.nl) when the report is added to your iThenticate account.

Select the folder to view the report. The list with reports is sorted by date, sort by title, author and date is possible, You can easily modify the order by clicking on the head of the columns.

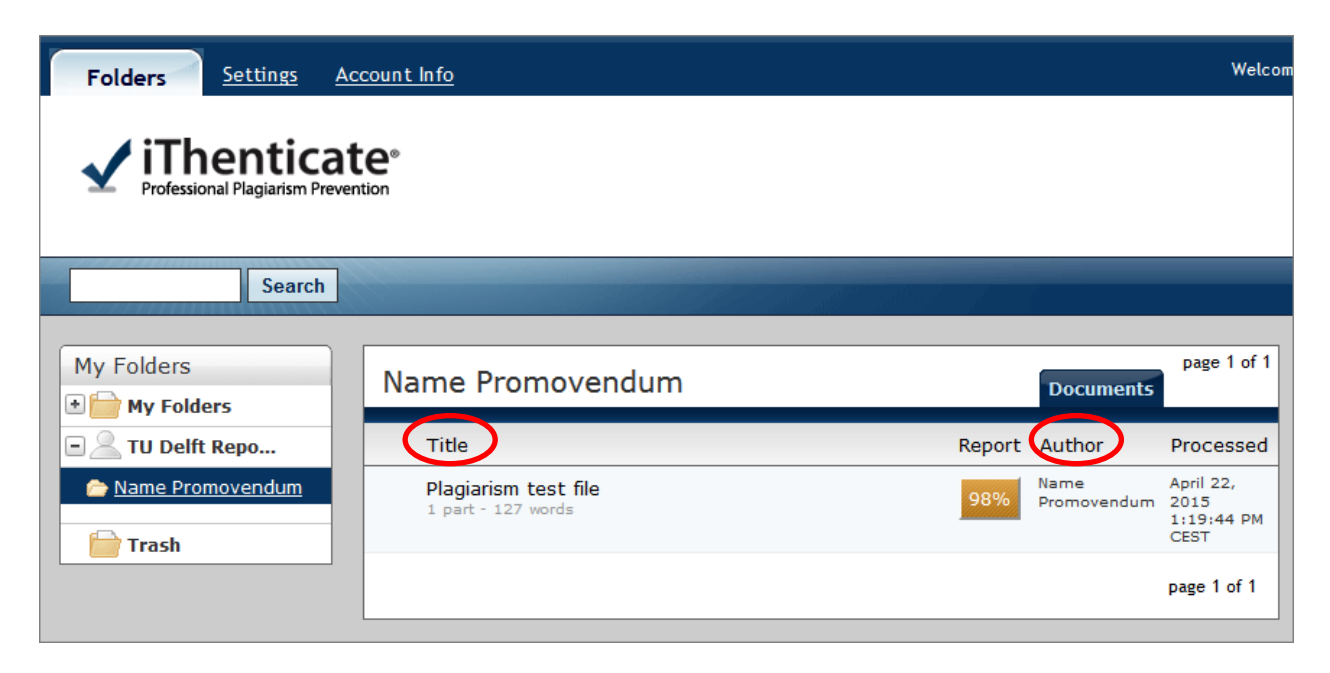

### **Reports**

Similarity Reports provide an overall similarity index for each submission. This index determines the percentage of similarity between a submission and information existing in the iThenticate databases selected as search targets.

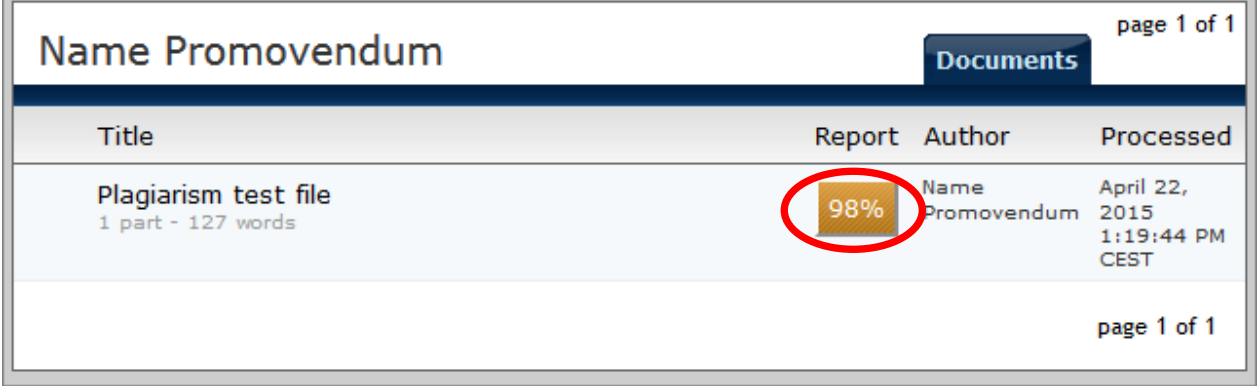

Clicking on the similarity index icon opens up the Similarity Report. The Similarity Report is separated into three main areas in the default view. These three areas are:

- **paper information**  the top of the report page shows information about the submitted paper. This includes the paper title, the date the report was processed, the word count, the folder the document was submitted from and the number of matching documents found in the selected databases
- **paper text**  the text of the submitted paper. Matching text is highlighted in a color that corresponds to the matching source listed on the right side of the Similarity Report
- **matching sources**  the list of matching sources for the highlighted areas within the paper text

The Document Viewer (DV) provides a document's original format, including images, tables and graphs, within the Similarity Report.

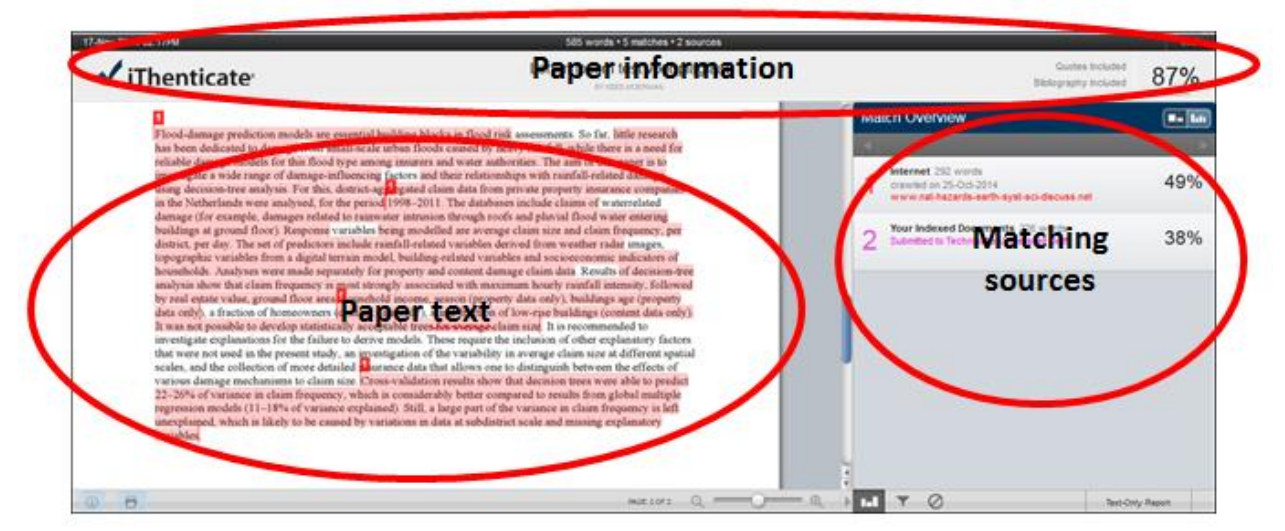

Explanation of iThenticate Document Viewer [iThenticate Document Viewer Similarity Report](http://www.ithenticate.com/hs-fs/hub/92785/file-1378878224-pdf/iTh_documentation/Document_Viewer_Guide.pdf)  [Guide.](http://www.ithenticate.com/hs-fs/hub/92785/file-1378878224-pdf/iTh_documentation/Document_Viewer_Guide.pdf)

# **print and save as pdf**

printing and saving can be done by clicking on the print icon on the left at the bottom of the page of the "document Viewer"

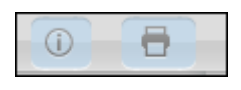